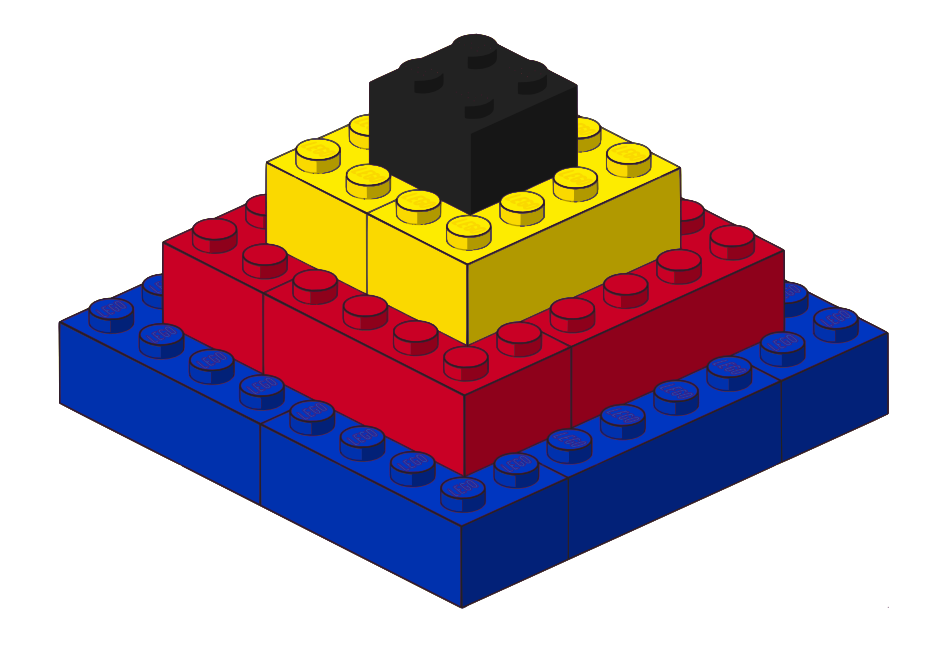

## **Curso LDraw, 1ª entrega**

Para los que no tienen experiencia con CAD o no sean muy hábiles con la informática LDraw y los programas de su entorno pueden parecer complicados, pero con unas explicaciones básicas y un poco de práctica se puede aprender a manejarlos bastante rápido.

Por Jetro

Para muchos de nosotros es importante documentar nuestras creaciones e ideas. Tradicionalmente hemos tirado mucho de fotos, sobre todo desde la aparición de las cámaras digitales. Algunos también han intentado plasmarlos en dibujos. Con la creación de la librería de piezas Ldraw para una versión simplificada de CAD (dibujo asistido por ordenador) esa tarea se ha hecho mucho más sencilla, hasta el punto de que algunos incluso han hecho creaciones sin disponer de las piezas físicas.

Para los que no tienen experiencia con CAD o no sean muy hábiles con la informática, LDraw y los programas de su entorno pueden parecer complicados, pero con unas explicaciones básicas y un poco de práctica se puede aprender a

manejarlos bastante rápido. En esta primera entrega del curso LDraw daremos los primeros pasos con MLCad, un programa que nos permite usar la librería de piezas LDraw de una forma sencilla.

## **Primeros pasos con MLCad**

Mike's LEGO CAD (MLCad) es un programa de diseño asistido por ordenador que emplea la librería de piezas de LDraw. Por lo tanto, para poder usarlo hace falta tener instalado ambos paquetes. En la web de LDraw [1] hay un enlace con un paquete de instalación que engloba la librería de piezas Ldraw, el programa de diseño MLCad y algunos paquetes más [2] en el que no hace falta más que aceptar todos los pasos para instalar los paquetes necesarios.

La primera vez que abras MLCad te preguntará donde se encuentra la librería de piezas MLCad (en la instalación por defecto se encuentra en C:\Ldraw). La fig. 1 muestra el aspecto que puede presentar MLCad si reorganizamos las barras de iconos a nuestro gusto.

Para crear nuestro primer diseño intentaremos copiar la pirámide de PYRAMID.ldr

Después de mirar bien como está hecho la pirámide (usa el Modo visionado para verlo paso a paso) abre un fichero nuevo (Fichero > Nuevo, CTRL+N o el primer icono de la barra de tareas):

La base está formada por bricks 2x4 así lo siguiente será localizar esa

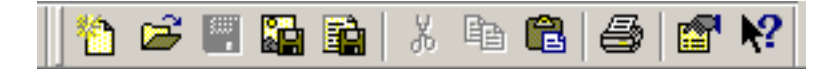

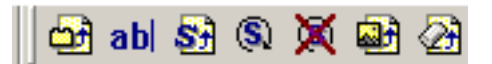

Barra de tareas Barra de edición

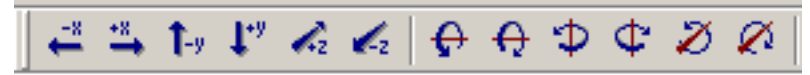

Barra de elementos

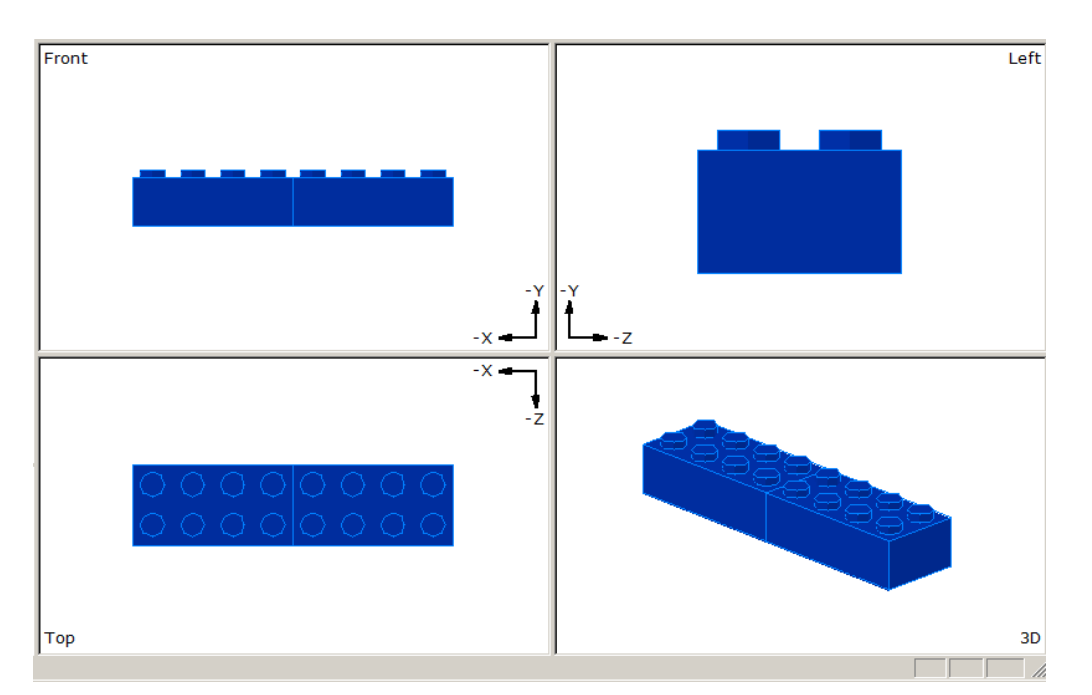

Vistas isométricas

pieza. En el catálogo de piezas pincha en el '+' al lado de la palabra Brick. Ahora tienes dos maneras de localizar la pieza:

1) baja por la lista de descripción hasta encontrar Brick 2 x 4 2) pincha en cualquier descripción y a continuación baja en la ventana de imágenes de piezas hasta identificar la pieza que necesitas.

Si no estás seguro de haber encontrado la descripción exacta de la pieza puedes usar una combinación de las dos maneras descritas para localizar cualquier pieza.

Para introducir la pieza en el modelo también puedes usar varios métodos: 1) Pincha en la descripción de la pieza y arrástrala al área de construcción

2) Pincha en el dibujo de la pieza y arrástrala al área de construcción. 3) Pincha en 'Editar > Añadir > Pieza...' o (más sencillo) en el primer icono de la barra de edición:

En la ventana que se abre puedes seleccionar la pieza por su número.

Suelta la pieza en cualquiera de las cuatro ventanas del área de construcción. Verás la pieza en cada ventana según el ángulo de vista seleccionado para cada una de ellas. También notarás que la pieza es de color negro. Para cambiarlo pincha en el azul oscuro de la barra de color. Coloca otro brick 2 x 4 al lado del

primero para que queden en línea:

Notarás que la segunda pieza ya es azul. MLCad recuerda el último color que has seleccionado. También verás que por mucho que te esfuerces es imposible hacer que las dos piezas estén perfectamente alineadas. Para conseguir alinear las piezas tendrás que usar las flechas de la barra de elementos o los atajos de teclado. Recomiendo que te familiarices con estos atajos de teclado porque de ese modo podrás trabajar mucho mas rápido:

-x = flecha izquierda +x = flecha derecha  $-y =$  flecha arriba +y = flecha abajo  $-z = Re Pág$ .

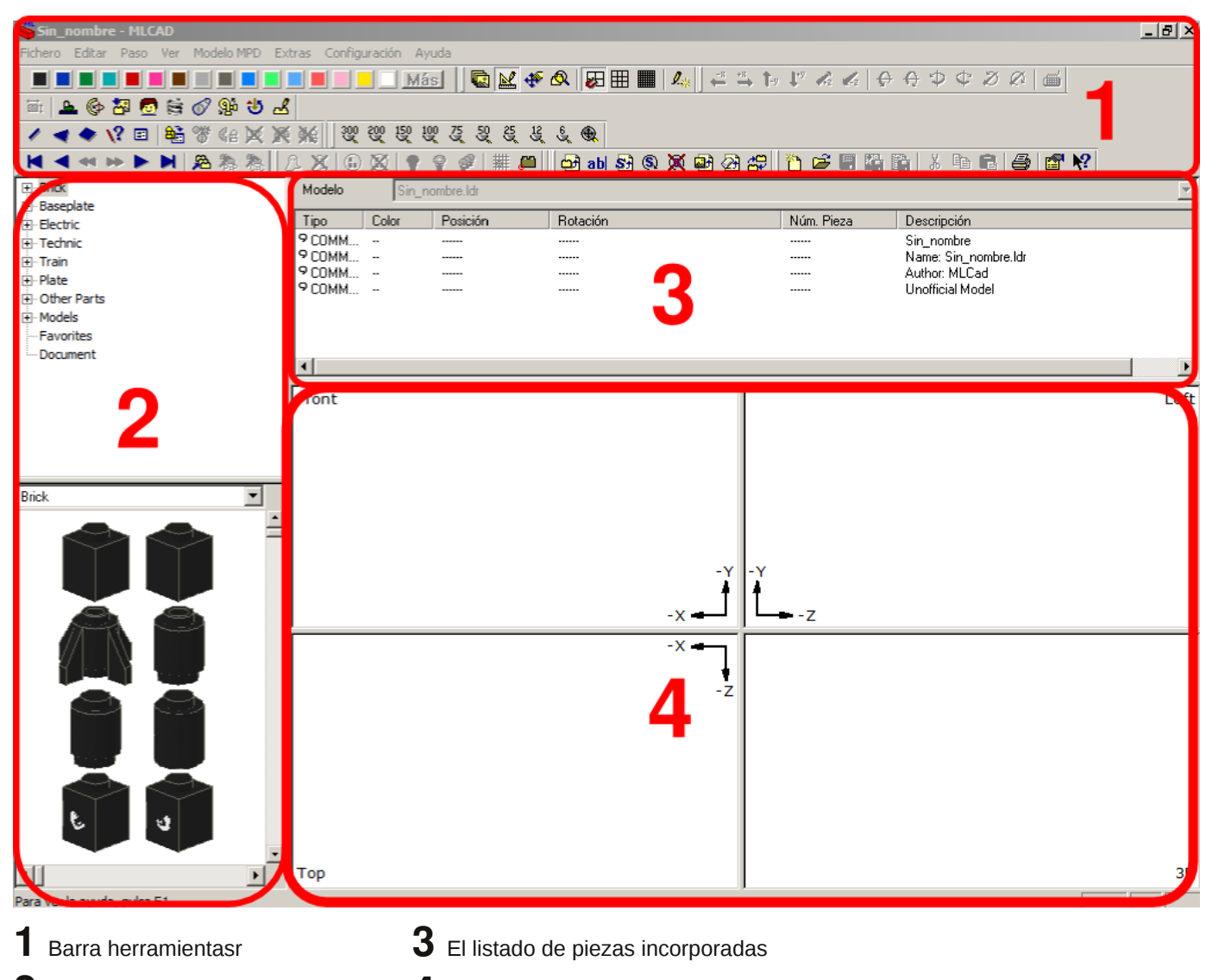

**2** Cátalogo de piezasi

**4** El área de construcción

 $+z = Av$ . Pág.

Mientras la pieza esté seleccionada podrás moverla, pero también estará enmarcada por un borde. Esto a veces hace difícil ver si una pieza está correctamente alineada y por tanto tendrás que deseleccionarla (pinchando en cualquier parte vacía de la ventana) para comprobarlo.

¿No consigues que la pieza se ponga donde tu la quieres? Probablemente tenga que ver con la cuadrícula que usas. La cuadricula es un sistema de líneas imaginarias con cierta distancia entre líneas. Cuanto más fina la cuadrícula más precisos los movimientos de las piezas, pero también serán más lentas. Puedes cambiar la cuadrícula en la barra de

visionado o con las teclas especiales F9, F10 y F11.

La tercera pieza la tienes que introducir en la ventana con la vista desde arriba (TOP). Notarás que sigue alineada en las otras dos vistas (FRONT y RIGHT). También necesitarás girar la pieza. Para ello hay unos botones en la barra de elementos además de los siguientes atajos de teclado:

giro -x = CTRL + flecha izquierda  $giro +x = CTRL + flecha$  derecha  $giro -y = CTRL + flecha arriba$  $giro +y = CTRL + flecha abajo$  $giro -z = CTRL + Re Pág$ .  $qiro +z = CTRL + Av$ . Pág.

Dependiendo de la cuadrícula que

uses también cambiará el número de grados que giras la pieza en cada paso. Con la cuadrícula más grande serán 45º así que necesitas girarlo dos veces.

Existe un cuarta manera de introducir piezas en un diseño: copiar y pegar (CTRL + C, CTRL + V). Si lo haces notarás que se añade una pieza en la lista de piezas pero no la verás en el diseño. Eso es porque se ha pegado exactamente en el mismo lugar que la pieza que se copió. Pero si mueves la pieza (flecha derecha) notarás que de 'dentro' de la pieza anterior sale la nueva.

También puedes hacer eso con varias piezas a la vez. Para ello selecciona las dos primeras piezas

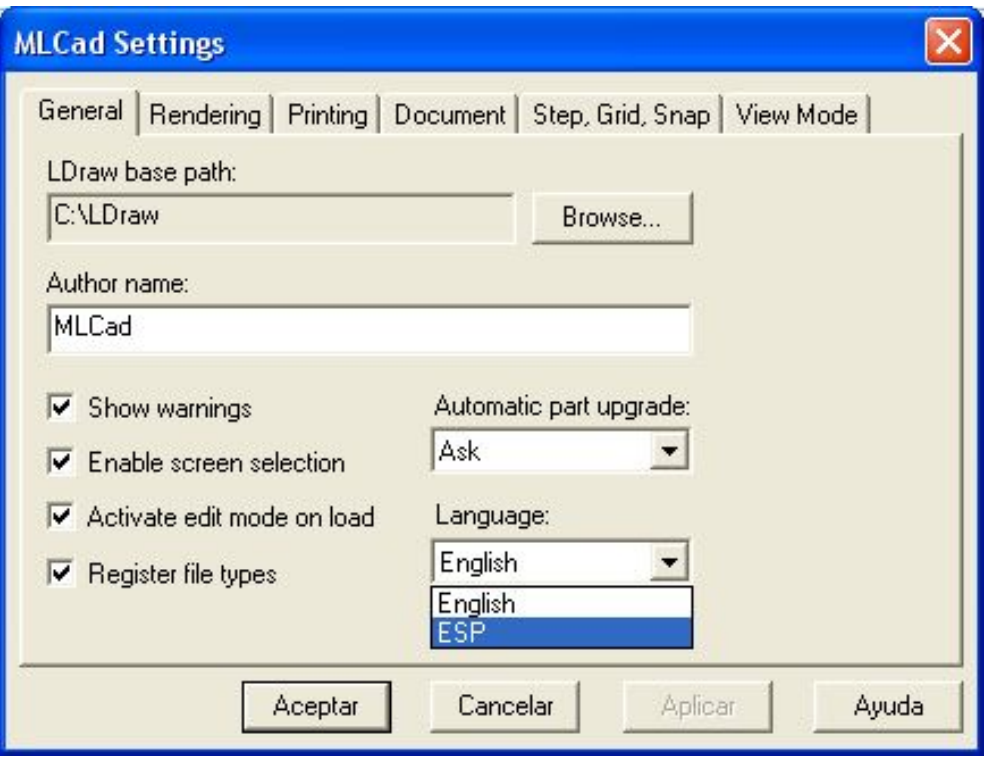

(selecciona la primera, mantén pulsado CRL y selecciona la segunda). Cópialas, pégalas y muévelas hacía delante (flecha abajo, -z). Ya tenemos la base de la pirámide.

Selecciona la última pieza en la lista de piezas del modelo. Ahora pincha en 'Editar > Añadir > Paso' o selecciona el tercer icono de la barra de edición. De este modo se inserta un paso, de modo que cuando visionas el modelo en modo visionado todos los elementos actuales formarán un paso y los posteriores otro.

El siguiente paso consistirá en colocar 4 bricks 2 x 4 rojos encima de la base azul. Mientras que para la colocación de bricks en el mismo plano de altura es más fácil trabajar en la ventana Top, ahora para alinear

los bricks rojos habrá que usar la ventana Front o Right.

Ahora puedes completar la pirámide. Acuérdate de insertar un paso después de cada nivel.

- 1) Barras de herramientas.
- 2) Catálogo de piezas.
- 3) El listado de piezas incorporadas.
- 4) El área de construcción.■

## **Nota**

En este artículo todas las referencias que se hacen a funciones de MLCad corresponden a la traducción para MLCad de Miguel Agullo. Para instalar esta traducción de menús y comandos tienes que ir a la página "MLCad habla español!" [3] y descargarte el fichero para la versión 3.20 [4]. Descomprímelo y coloca el archivo en la misma carpeta donde

está instalada MLCad (en una instalación estándar se encontrará en C:\LDraw\Apps\MLCad. Abre MLCad y haz clic en Settings General Change ... En el menú desplegable Language selecciona ESP y reinicia MLCad. Ahora los todos los menús, ventanas emergentes y tooltips estarán en español.

## **Enlaces**

- [1] www.ldraw.org
- [2] http://www.ldraw.org/Article126.htm
- [3] http://miguelagullo.net/technicpuppy/mlcad/mlcad.htm
- [4] http://miguelagullo.net/technicpuppy/mlcad/MLCad320Spanish.zip